**Issued by** Per Jansson Last saved 2024-05-06 Version Document id 20.0 CABNET-362683502-984 Page 1 of 15

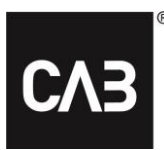

Document name

**CAB Plan Repair Instruktion** 

# **CAB Plan Repair Instruktion**

# <span id="page-0-0"></span>Vad är Repair?

Repair är en applikation där tekniker kan hantera sina planerade jobb och för administratörer att hjälpa teknikerna. Applikationen har ersatt appen TimeTracker och teknikervyn i CAB Plan. Repair är webbaserad och fungerar på telefoner, surfplattor och datorer.

## Innehåll

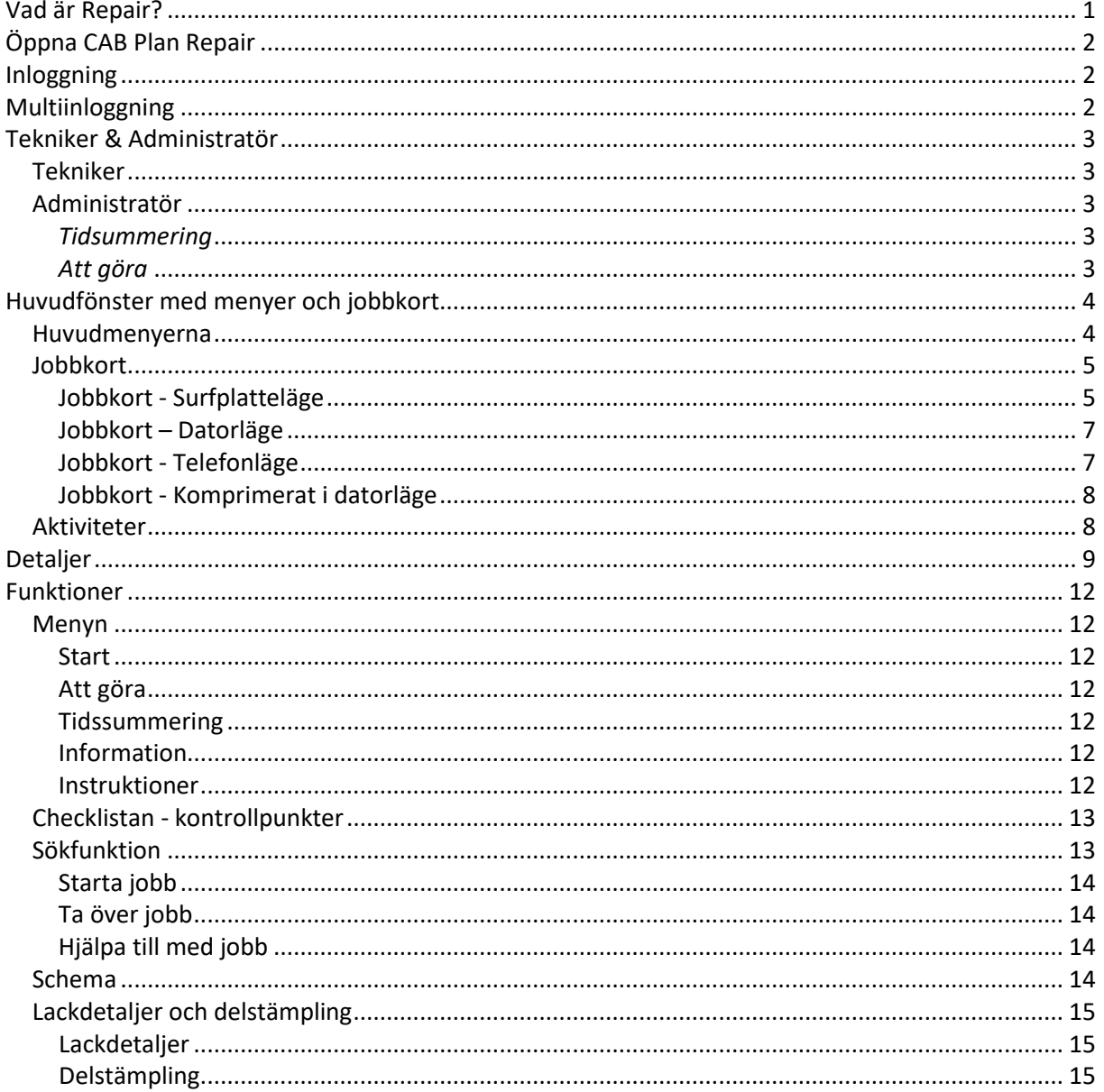

CAB Group AB Stortorget 11, SE-702 11 Örebro, Sweden Phone: +46 19 15 86 00 E-mail: info@cab.se www.cab.se

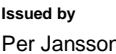

**Issued by Last saved Version Document id Page** 2024-05-06 20.0 CABNET-

362683502-984

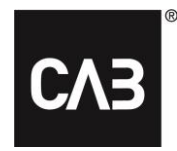

**Document name**

CAB Plan Repair Instruktion

# <span id="page-1-0"></span>**Öppna CAB Plan Repair**

*Du öppnar Repair genom att klicka på följande länk… [https://automotive-repair.cabgroup.net](https://automotive-repair.cabgroup.net/)*

*…eller via länken i Tekniker fliken i CAB Plan:*

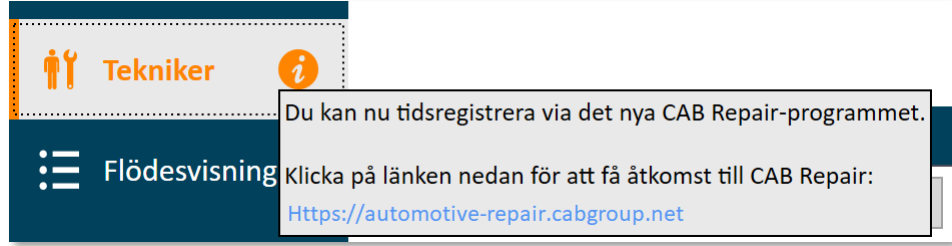

# <span id="page-1-1"></span>**Inloggning**

*Du får upp en inloggningsruta när du har öppnat länken. Där loggar du in med ditt användarnamn och lösenord för CABAS/CAB Plan.*

# <span id="page-1-2"></span>**Multiinloggning**

*Det går även bra att logga in med er multianvändare i Repair. Ange bara användarnamnet och lösenordet för den.*

*När ni är inloggade använder ni knappen med pilarna uppe i högra hörnet för att skifta användare.*

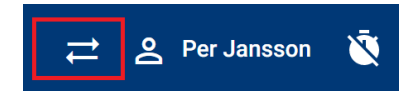

*Välj ert namn i rullistan eller skriv början på det i filterrutan för att filtrera fram er användare.*

### Välj resurs

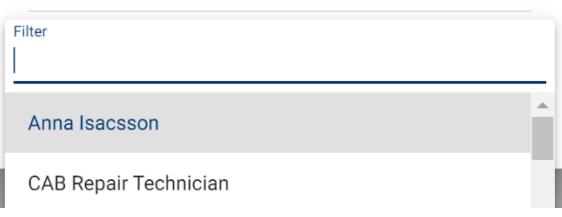

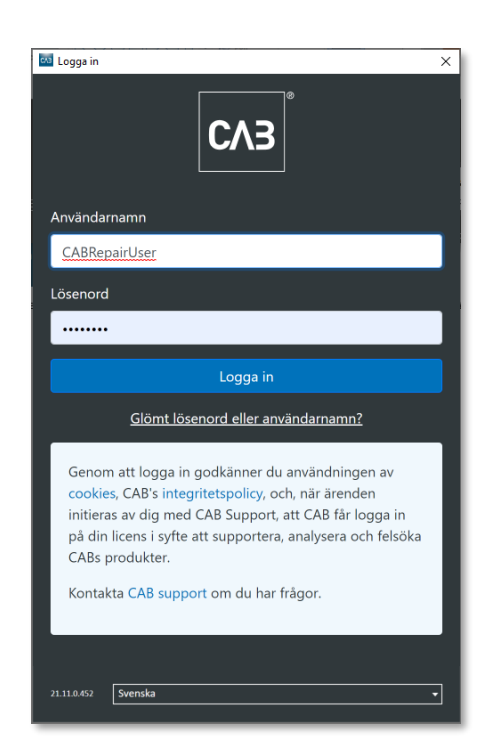

CAB Group AB Stortorget 11, SE-702 11 Örebro, Sweden Phone: +46 19 15 86 00 E-mail: info@cab.se www.cab.se

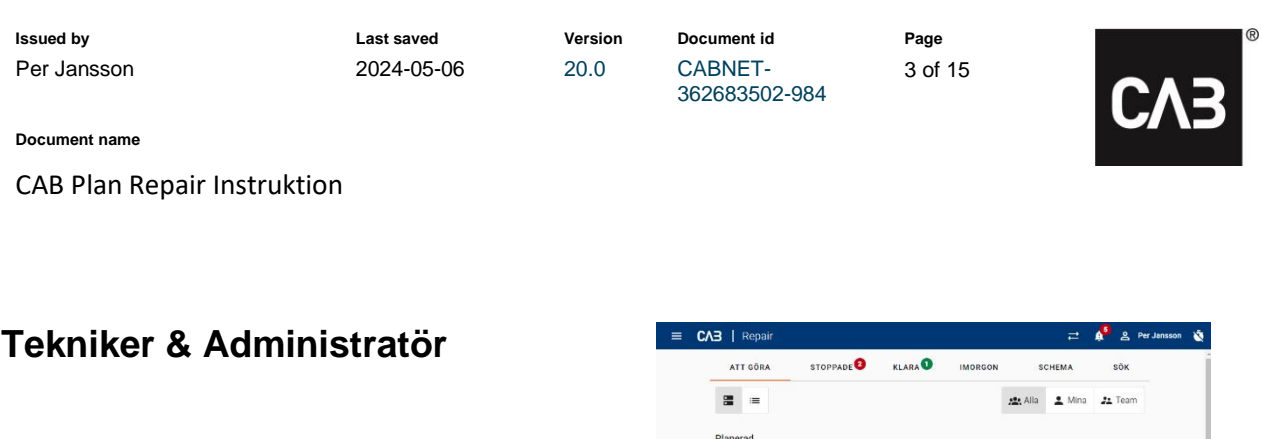

#### <span id="page-2-1"></span><span id="page-2-0"></span>*Tekniker*

*När Repair öppnas hamnar du i huvudfönstret och i Att göra fliken direkt. Där finns de jobb som är planerade på dig. Observera att det ser olika ut beroende om du använder telefon, surfplatta eller dator.*

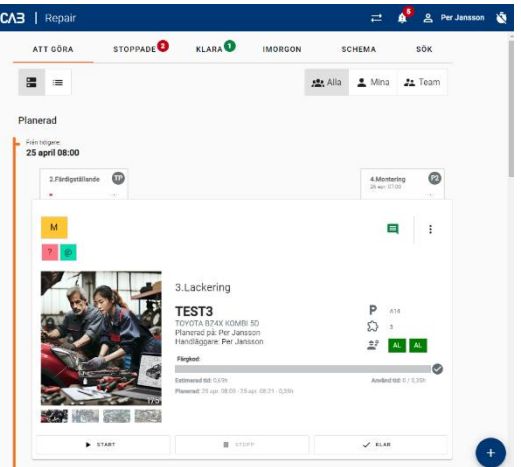

#### <span id="page-2-2"></span>*Administratör*

*När Repair öppnas hamnar du på Administratörssidan och kan välja vad du ska göra.*

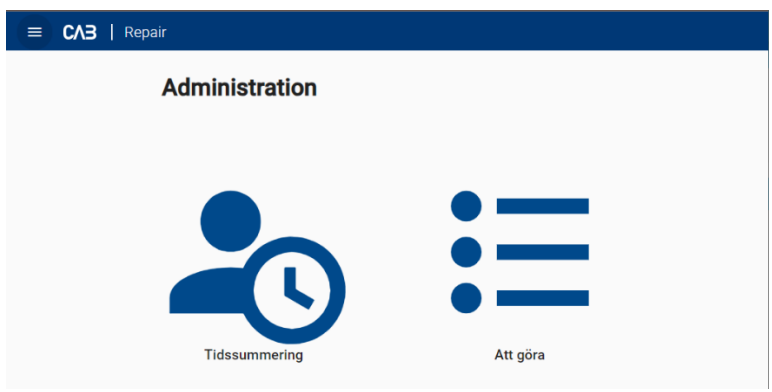

#### <span id="page-2-3"></span>*Tidsummering*

Här kan du administrera teknikernas jobb- och närvarotider. Välj aktuell dag och resurs. Du kan även hjälpa dem med att lägga till närvaro och rast ifall att de glömt det.

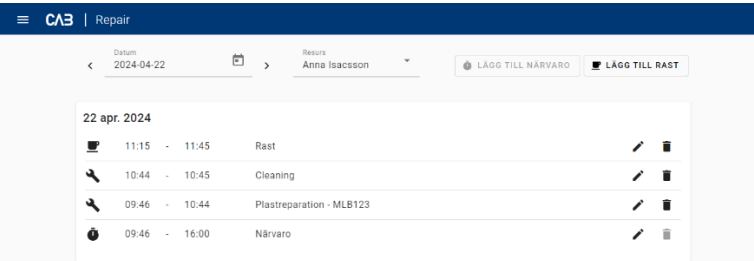

#### <span id="page-2-4"></span>*Att göra*

*Under Att göra finner du de jobb som är planerade på dig om du även är en tekniker. För att hjälpa tekniker att stämpla på sina jobb klickar du på pilarna uppe i menyn (samma funktion som Multistämplare) och väljer aktuell tekniker. Nu syns dennes jobb i Att göra listan. Det går även att söka* fram jobben via sökfunktionen.

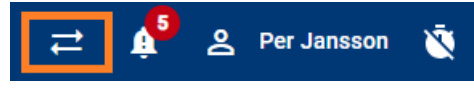

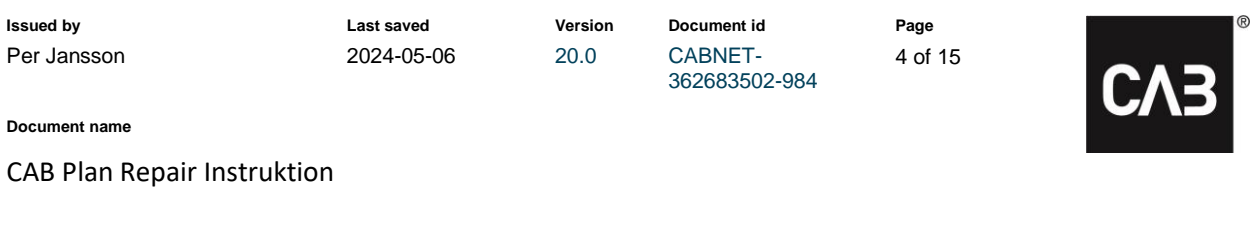

# <span id="page-3-0"></span>**Huvudfönster med menyer och jobbkort**

#### <span id="page-3-1"></span>*Huvudmenyerna*

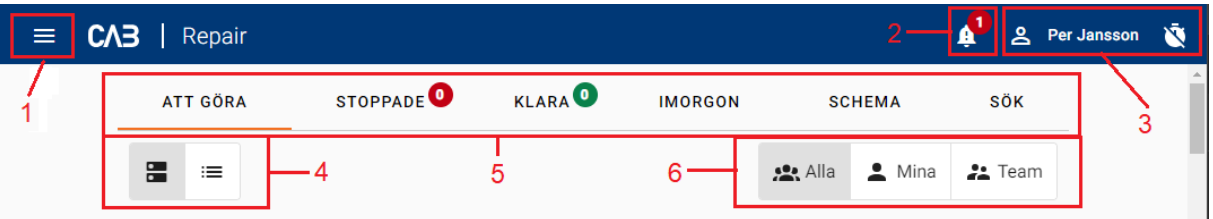

- *1. Meny – Start, Närvaro (närvarotid, jobb och arbetstider) och Information (vad är nytt i CAB Plan Repair)*
- *2. Checklistor med öppna kontrollpunkter för signering*
- *3. Personlig meny – Logga ut, Stämpla in, Stämpla rast, Stämpla ut*
- *4. Visningsalternativ av jobbkorten – I expanderad vy eller komprimerad vy*
- *5. Navigeringsflikar*
	- *a. Att Göra – Planerade jobb och pausade eller kvarvarande jobb.*
	- *b. Stoppade – Alla stoppade jobb*
	- *c. Klar – Dagens klarmarkerade jobb*
	- *d. Imorgon – Alla planerade jobb för nästa dag*
	- *e. Schema – Kommande sju dagars jobb- och närvaroschema (se nedan under funktioner)*
	- *f. Sök – Sökfunktion (se nedan under Funktioner)*
- *6. Visningsalternativ av jobb*
	- *a. Alla – Visar alla jobb som är planerade på dig eller det team du tillhör.*
	- *b. Mina – Visar alla jobb som är planerade på dig.*
	- *c. Team – Visar alla jobb planerade på teamet du tillhör*

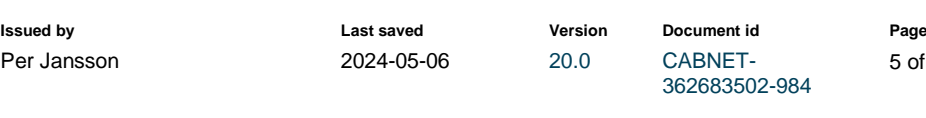

5 of 15

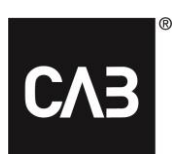

**Document name**

CAB Plan Repair Instruktion

#### <span id="page-4-0"></span>*Jobbkort*

Jobbkortet ger en snabb överblick över jobbet.

#### <span id="page-4-1"></span>**Jobbkort - Surfplatteläge**

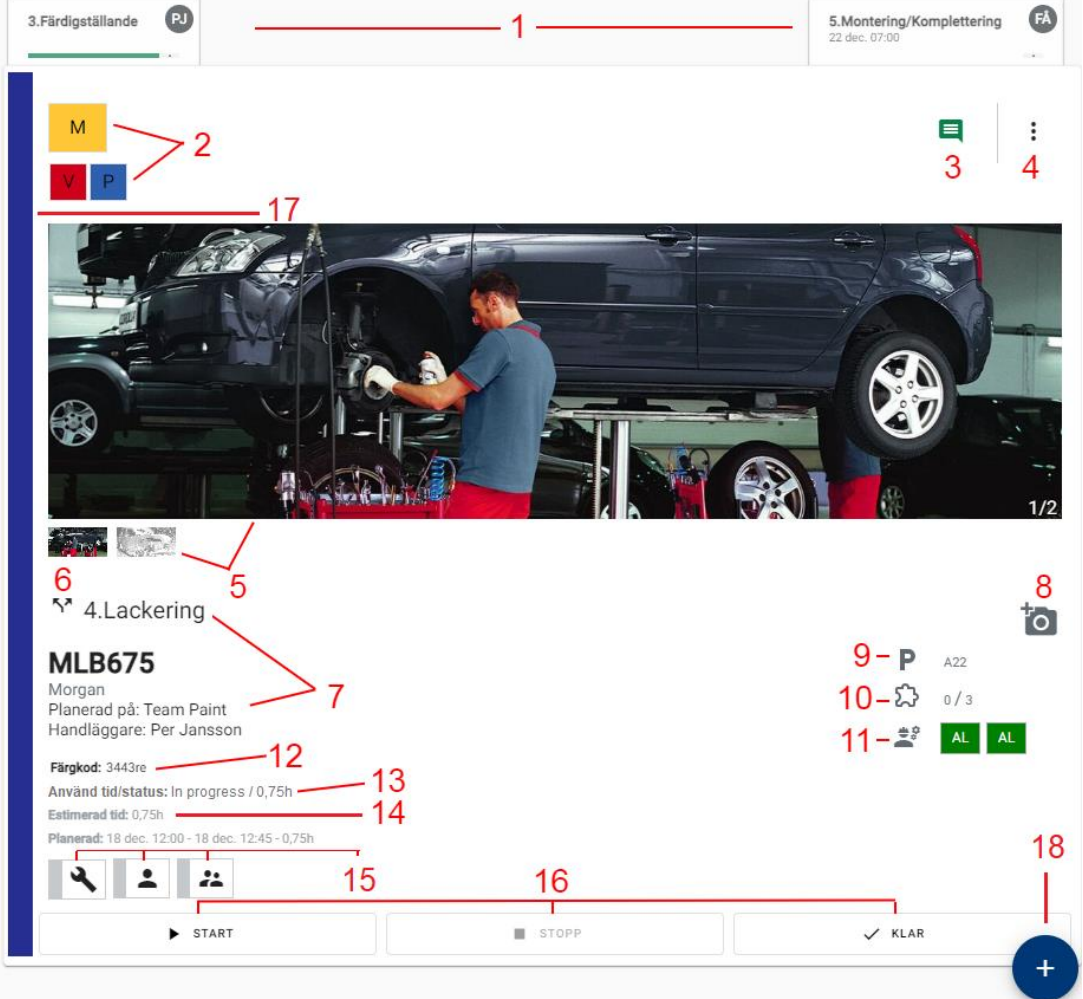

- *1. Föregående respektive nästkommande jobb i ärendet*
	- *a. Jobbnamn, Status, eventuellt startdatum och tid, initialer på utförare (hovra över eller klicka på initialerna för att se hela namnet).*
- *2. Statusar*
	- *a. Översta statusrutan visar status på ärendet: Registrerat, Mottaget, Klart, Klart för leverans, Utlämnad med rest eller Utlämnad till kund.*
	- *b. Rutorna under visar Anpassade statusar*
- *3. Noteringar*
	- *a. Här presenteras Reparations- och Kundnoteringar samt Avvikelsenoteringar, om tilläggstjänsten Avvikelsehantering är aktiverad. Ikonen visar olika färger beroende på status. Svart = Inga noteringar, Rött = Olästa noteringar, Grönt = Lästa noteringar.*

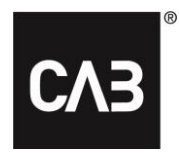

**Document name**

#### CAB Plan Repair Instruktion

- *4. Jobbmeny*
	- *a. Detaljer – Mer detaljer om ärendet (se nedan under Detaljer)*
	- *b. Checklista – Öppnar checklistepunkterna som är kopplade till jobbet. Går även att öppna alla arbetssteg via en checkbox i checklistan.*
	- *c. Parkeringsplats – Ange eller redigera bilens parkeringsplats*
	- *d. Lackdetaljer – Ange eller redigera antalet delar som ska lackeras*
	- *e. Delstämpling – Antalet lackdetaljer som är klara (se nedan).*
	- *f. Noteringar – Se eller skapa Reparations- och Kundnoteringar*
	- *g. Dokument – Se och lägga till dokument.*
	- *h. Lägg till foto – Lägga till fler bilder till skadan*
	- *i. Skadans placering – Rita bilens skador på bil-bilden*
	- *j. Kalkyler – Se specifikationer för kopplade kalkyler.*
	- *k. Anpassade statusar – Se och ändra egna statusar*
- *5. Bilder – Standardbilden för ärendet visas alltid först i den stora bilden. Klicka på en tumnagelbild för att visa den som stor bild. Klicka på den stora bilden för att förstora den. Här går det även att ta bort bilden, ändra namnet på den, skriva en kommentar till den eller bläddra mellan bilderna.*

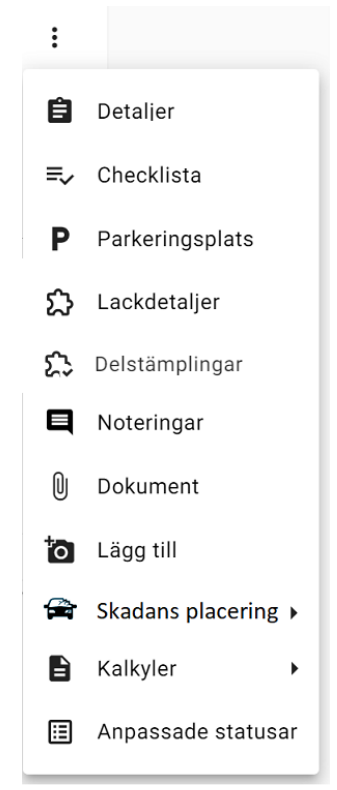

- *6. Delat jobb – Symbolen visas om Jobbet är delat i två eller flera jobb*
- *7. Information – Jobbets namn, Registreringsnummer, Bilmodell, Planerad på och Handläggare.*
- *8. Foto – Knapp att ta eller lägga till foton (olika placeringar beroende på plattform, se nedan)*
- *9. Parkering – Information om parkeringsplats. Möjligt att ange och redigera.*
- *10. Lackdetaljer – Information om lackdetaljer. Möjligt att ange och redigera (underlag för Delstämpling – Se nedan under Funktioner)*
- *11. Reservdelsstatus – Status på nya respektive begagnade reservdelar. Möjlighet ändra och skriva kommentar.*
- *12. Färgkod – Visar inmatad färgkod*
- *13. Använd tid/Status – Visar den använda tiden när jobbet är klart, pausat eller stoppat. Under pågående jobb visas en status samt den planerade tiden.*
- *14. Beräknad tid (från kalkyl) och Planerat tidsintervall*
- *15. Planeringsstatusar – Visas när ett jobb antingen är planerat på ett verktyg, person eller team*
- *16. Stämplingsknappar – Start, Stopp (med paus, avbrott och omarbete) och Klar*
- *17. Förloppsindikator – Visar om jobbet är Registrerat (grått), Pågående (blått), Pausat (gult), Stoppat (rött).*
- *18. Aktivitetsknapp – Här är aktiviteterna samlade för att enkelt kunna stämpla in på.*

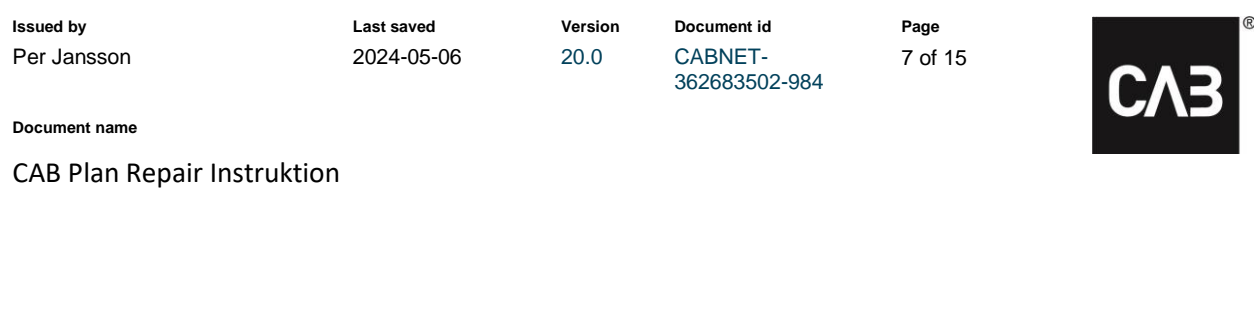

#### <span id="page-6-0"></span>**Jobbkort – Datorläge**

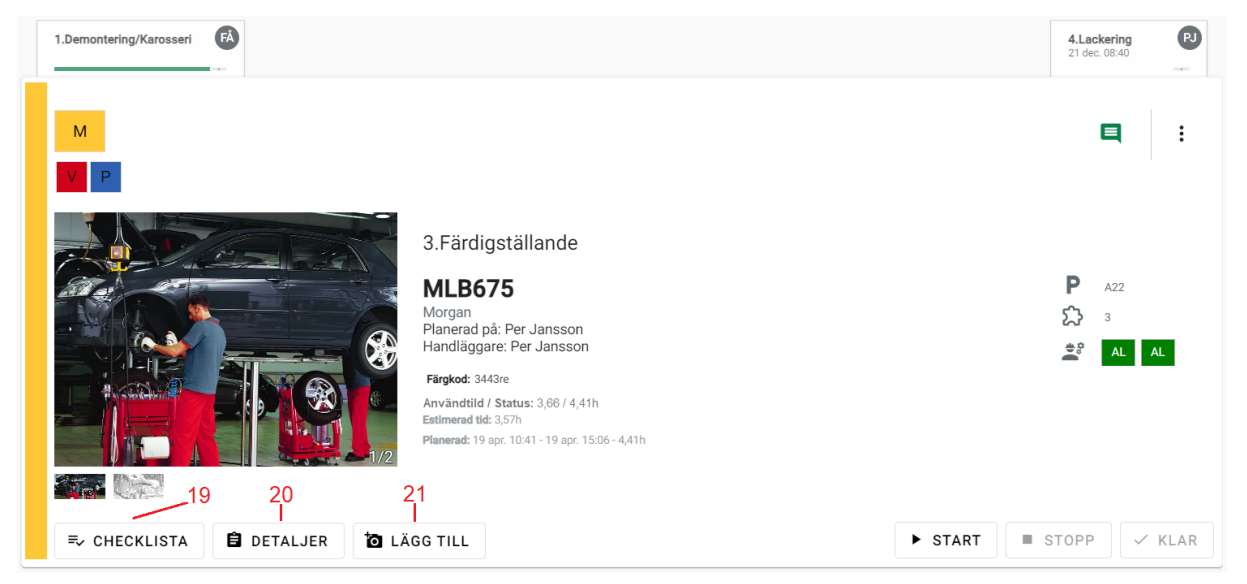

- *19. Checklista-knapp – Visas endast på dator. Finns i Jobbmenyn för surfplatta och telefon*
- *20. Detaljer-knapp - Visas endast på dator. Finns i Jobbmenyn för surfplatta och telefon*
- *21. (8.) Lägg till foto-knapp - Visas endast på dator. Finns i Jobbmenyn för surfplatta och telefon*

<span id="page-6-1"></span>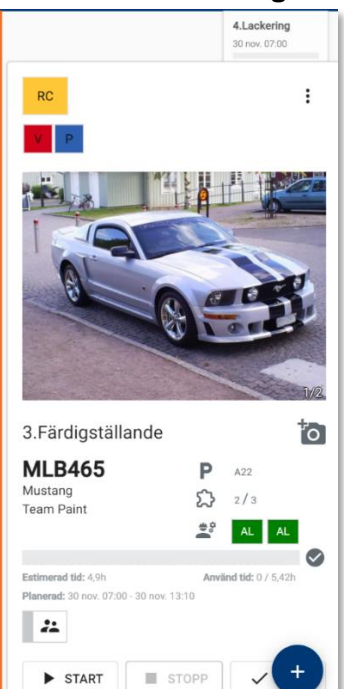

**Jobbkort - Telefonläge**

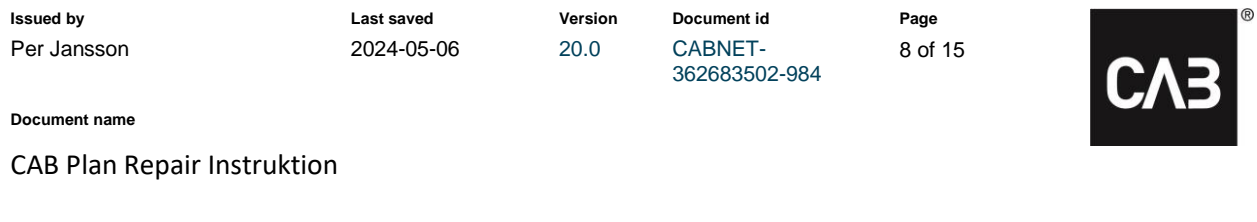

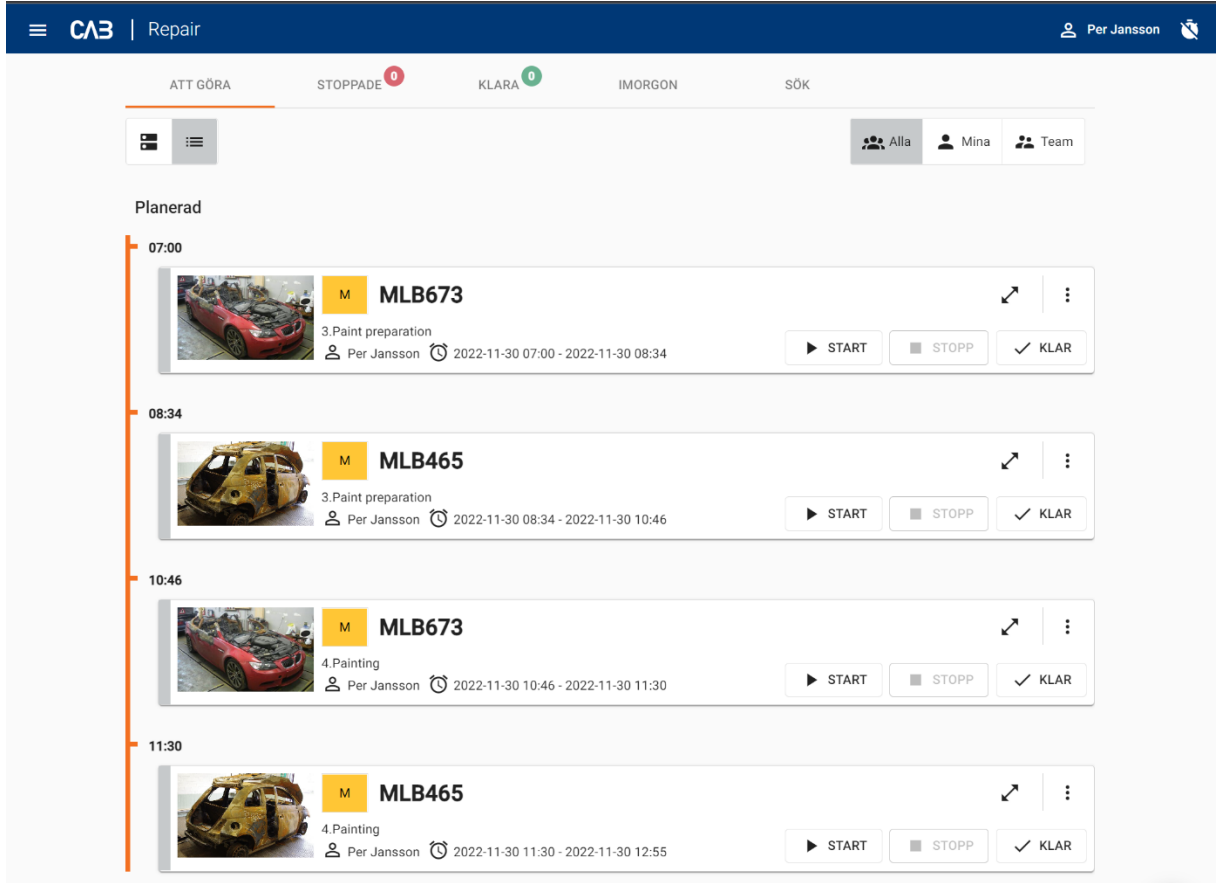

#### <span id="page-7-0"></span>**Jobbkort - Komprimerat i datorläge**

#### <span id="page-7-1"></span>**Aktiviteter**

*I huvudfönstret finns en flytande ikon i form av ett plustecken nere tillhöger. Den öppnar upp verkstadens aktiviteter, så att det ska vara enkelt att stämpla på dem.*

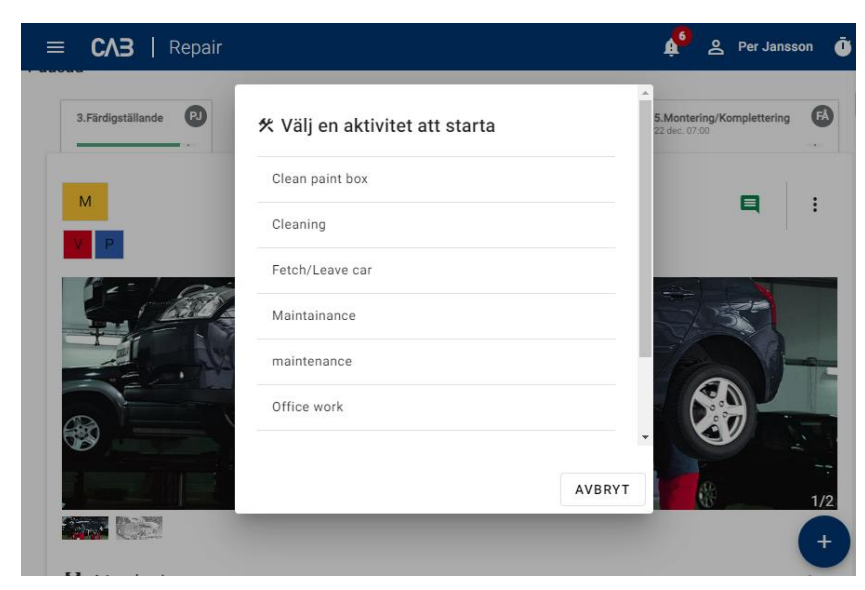

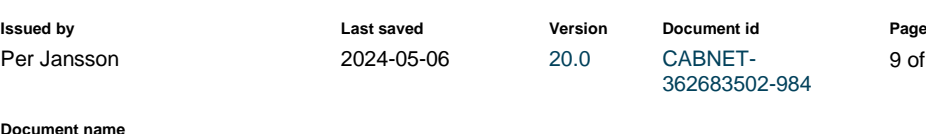

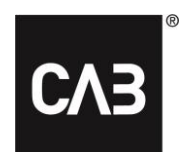

9 of 15

**Document name**

CAB Plan Repair Instruktion

# <span id="page-8-0"></span>**Detaljer**

*Under detaljer finns mer information om hela ärendet som jobbet tillhör.*

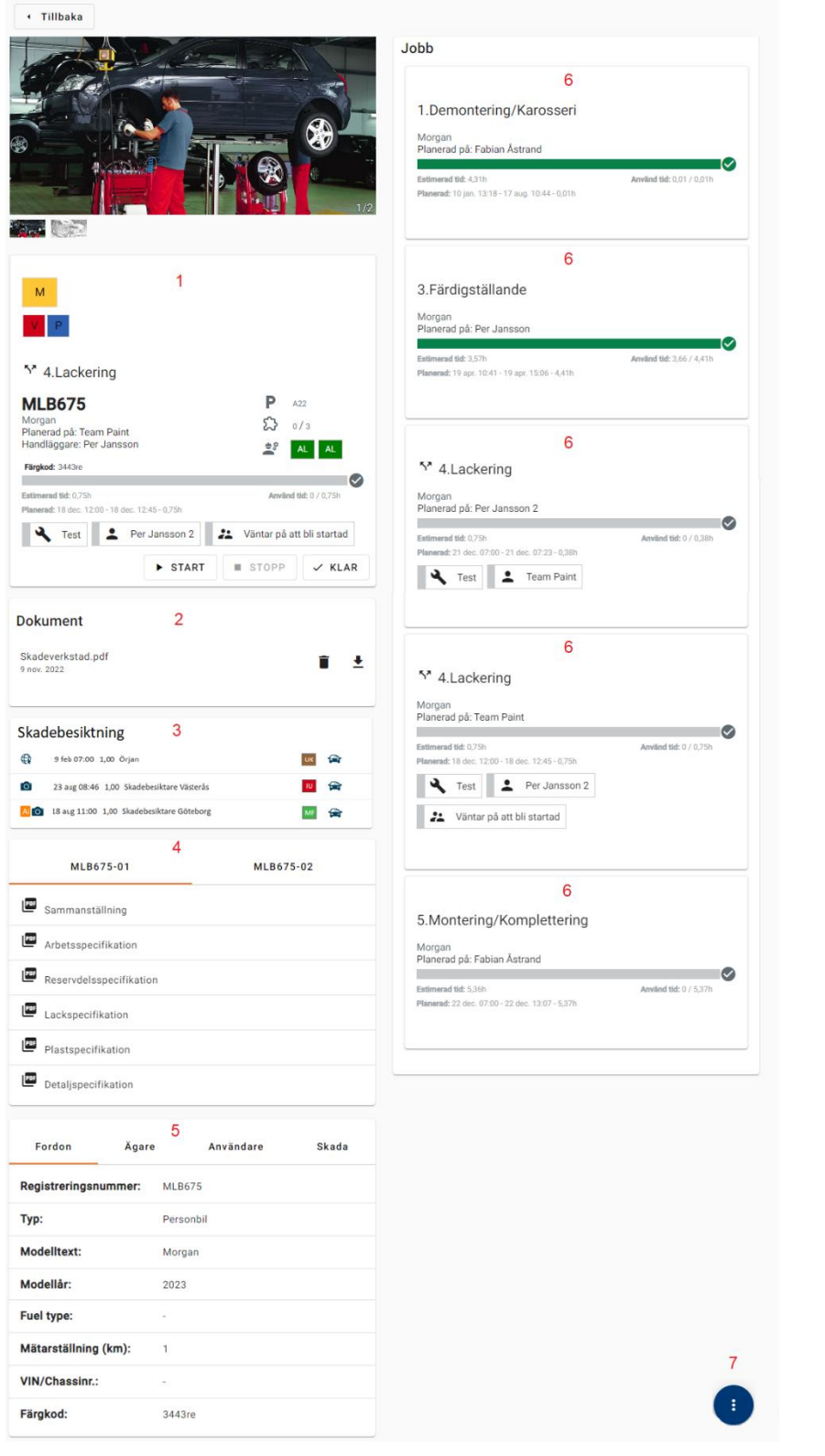

CAB Group AB Stortorget 11, SE-702 11 Örebro, Sweden Phone: +46 19 15 86 00 E-mail: info@cab.se www.cab.se 362683502-984

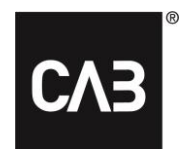

**Document name**

CAB Plan Repair Instruktion

- *1. Jobbkort – Innehåller samma uppgifter som jobbkortet på första sidan (se ovan)*
- *2. Dokument – Se bifogade dokument eller lägga till dokument*
- *3. Skadebesiktning – Se ärendets skadebesiktningar och dess status. Samt se markerade skador på "Bil-bilden" vid skadebesiktningen och möjligheten att markera nya skador på "Bil-bilden".*
- *4. Kalkylspecifikationer*
- *5. Fordon- och kontaktinformation*
	- *a. Fliken Fordon*
		- *i. Registreringsnummer*
		- *ii. Typ av fordon*
		- *iii. Modelltext*
		- *iv. Modellår*
		- *v. Bränsletyp*
		- *vi. Mätarställning*
		- *vii. VIN/Chassinummer*
		- *viii. Färgkod*
	- *b. Flikarna Ägare, Brukare & Användare* 
		- *i. Namn*
		- *ii. Adress*
		- *iii. Postnummer*
		- *iv. Ort*
		- *v. E-post*
		- *vi. Mobil*
	- *c. Fliken Skada*
		- *i. Försäkringsbolag*
		- *ii. Skademoment*
		- *iii. Försäkringsnummer*
		- *iv. Skadenummer*
		- *v. Arbetsorder*
		- *vi. Kalkylarbetsordrar*
		- *vii. Skadans placering*
		- *viii. Skadedatum*
		- *ix. Självriskbelopp*
		- *x. Tidigare befintlig skada*

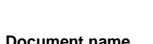

*6. Ärendets jobb – Visar alla jobb i ärendet inklusive informationen:*

**Issued by Last saved Version Document id Page**

362683502-984

11 of 15

Per Jansson 2024-05-06 20.0 CABNET-

- *a. Vem jobbet är planerat på. Person eller team*
- *b. Förloppsrad med använd tid och planerad tid.*
- *c. Estimerad tid (kalkyl tid)*
- *d. Planeringsintervall*
- *e. Teamstatus – visas när jobbet är planerat på ett team*
- *7. Menyknapp*
	- *a. Anpassade Statusar – Lägga till och ta bort egna statusar till ärendet*
	- *b. Lackdetaljer – Information om lackdetaljer. Möjligt att ange och redigera antalet lackdetaljer (underlag för Delstämpling – Se nedan under Funktioner)*
	- *c. Delstämpling - Antalet lackdetaljer som är klara (se nedan under funktioner).*
	- *d. Noteringar – Kund- och reparationsnoteringar kan läsas och läggas till. Avvikelsenoteringar kan endast läsas. Ikon-information: Svart ikon = Inga noteringar, Röd ikon = olästa noteringar, Grön ikon = noteringar finns, men är lästa.*
	- *e. Checklistan – Se hela checklistan och signera sina moment eller kontrollera kollegas arbete.*
	- *f. Dokument – Lägga till dokument*
	- *g. Foto – Lägga till bilder till ärendet*

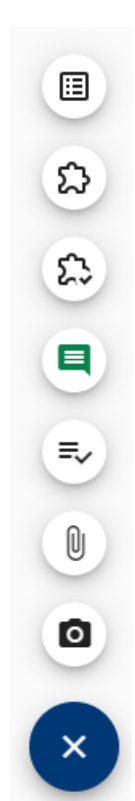

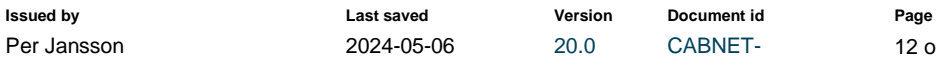

362683502-984

12 of 15

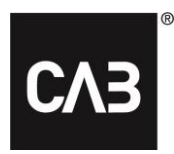

**Document name**

CAB Plan Repair Instruktion

# <span id="page-11-0"></span>**Funktioner**

*Nedan presenteras några nya eller speciella funktioner för Repair.*

#### <span id="page-11-1"></span>*Menyn*

<span id="page-11-2"></span>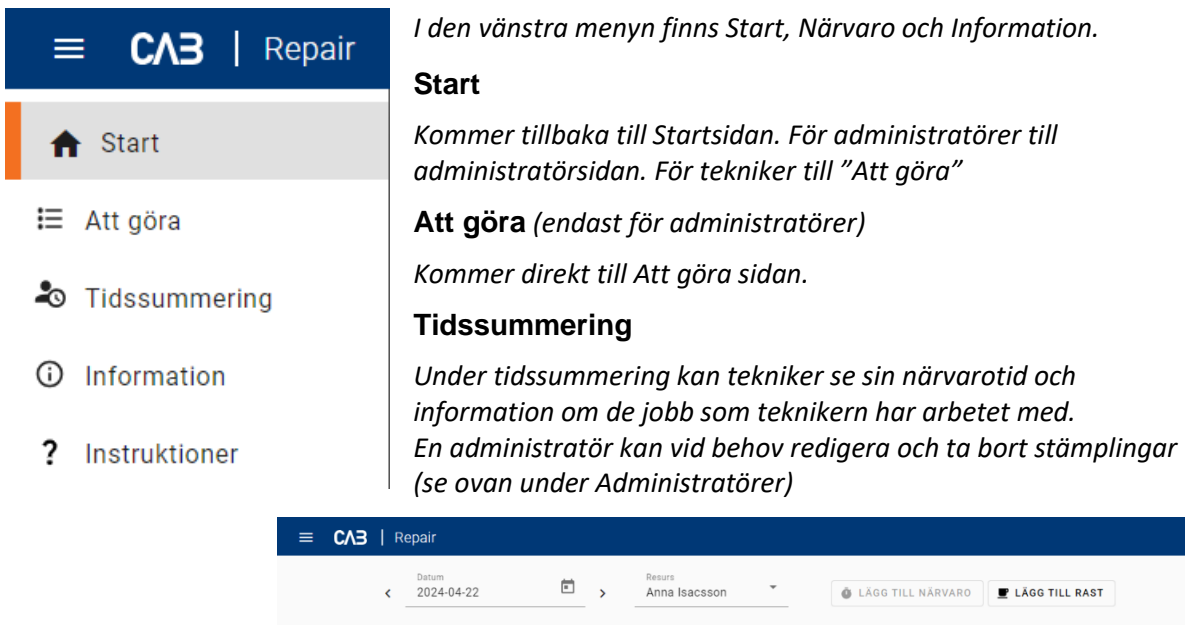

<span id="page-11-4"></span><span id="page-11-3"></span>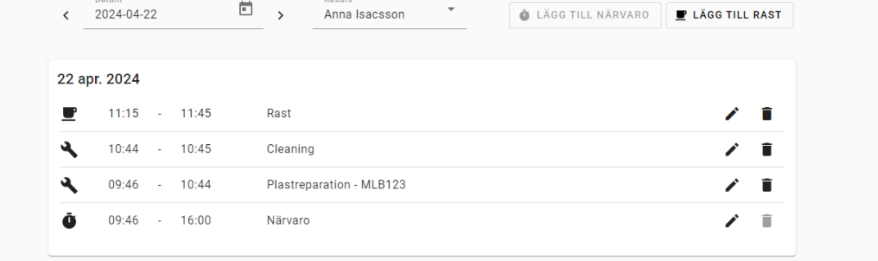

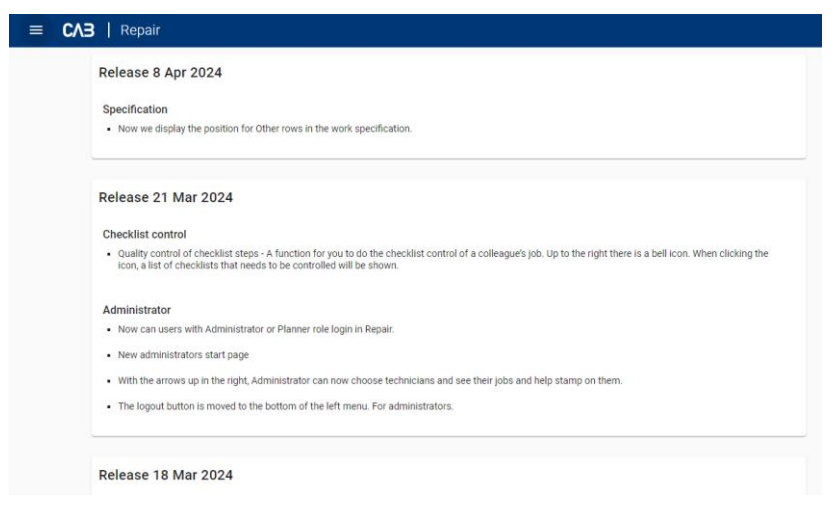

#### <span id="page-11-5"></span>**Information**

*Under Information presenteras vad som är nytt i Repair efter uppdateringarna. Även annan information rörande Repair kan presenteras här.*

#### <span id="page-11-6"></span>**Instruktioner**

*Här länkas ni till denna instruktion.*

<span id="page-12-0"></span>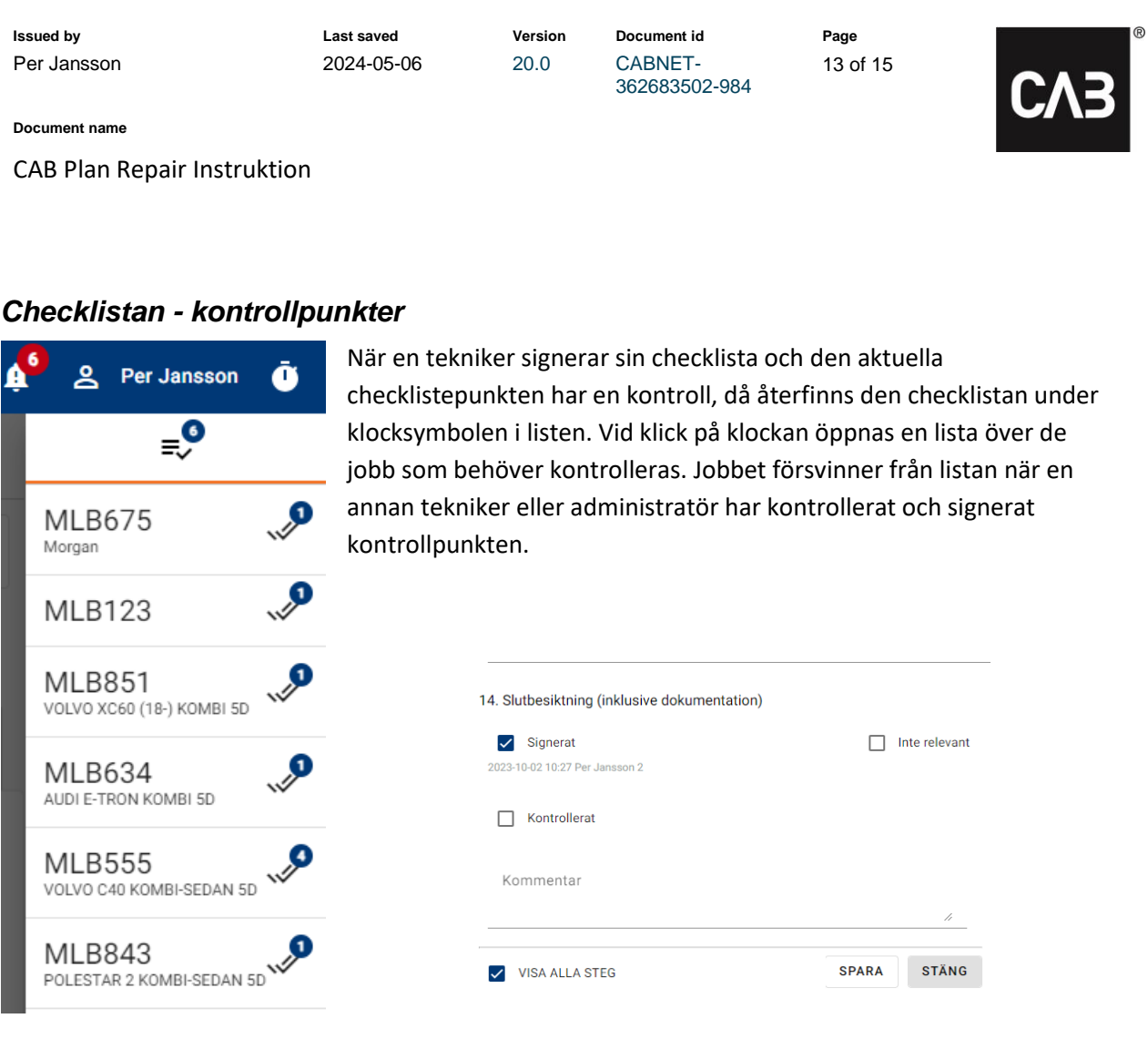

#### <span id="page-12-1"></span>*Sökfunktion*

![](_page_12_Picture_121.jpeg)

*Du kan söka på registreringsnummer och innehåll i modelltexten. Med fördel använder du sökfunktionen för att söka på framtida jobb som är planerade på dig eller det team du tillhör.*

*Anger du Alla depåer och Alla resurser, kan du söka på alla planerade jobb på hela verkstaden, inte bara jobb som är planerade på dig eller det team du tillhör. Dock måste minst ett registeringsnummer/modell eller ett datum anges.* 

![](_page_13_Picture_152.jpeg)

<span id="page-13-0"></span>**Starta jobb** *- När du Startar ett jobb som är planerat på någon annan, får du upp nedanstående fråga.*

![](_page_13_Picture_153.jpeg)

<span id="page-13-1"></span>**Ta över jobb** *– Jobbet planeras och registreras automtiskt på dig, men du arbetar i den depå som jobbet är bokat på. När du klickar på Klart blir jobbet klarmarkerat. Denna funktion gör att ni slipper flytta resurser mellan depåer eller planera om jobben.*

<span id="page-13-2"></span>**Hjälpa till med jobb** *– Du hjälper en kollega med ett jobb, och tiden du hjälper till, registreras på dig. Även här arbetar du i den depå som jobbet är bokat på. Både du och din kollega behöver stämpla Klart på jobbet för att det ska bli klarmarkerat.*

#### <span id="page-13-3"></span>*Schema*

![](_page_13_Picture_154.jpeg)

*För att enklare se vad som är planerat på dig som är tekniker de kommande sju dagarna finns schemat. I schemat i Repair kan teknikern även sköta allt för jobbet, som till exempel att starta och stoppa jobbet. Expandera kortet och få mer information och kan till exempel lägga till bilder och läsa detaljer.*

![](_page_14_Picture_193.jpeg)

<span id="page-14-0"></span>![](_page_14_Picture_194.jpeg)

<span id="page-14-1"></span>**Lackdetaljer** – *Här anger du hur många lösa detaljer och/eller antalet detaljer på bilen som ska lackeras. Är delstämpling aktiverat, så ligger informationen under lackdetaljer till grunden för den.*

<span id="page-14-2"></span>**Delstämpling** – *Aktivering av Delstämpling görs i CAB Plan under Grunddata – Organisationsinställningar – Mobila tjänster och Använd tidsstämpling för lackering av delyta. Funktionen Delstämpling är tillgänglig på alla planerade Teamjobb som tillhör lacken, det vill säga de jobb i bokningsschemat som har Tiddelningstyp Lack.*

*När Du Klarmarkerar ett jobb (slipning, grundning, lackering med flera) som du har startat från teamet, kan du ange hur många lösa delar och/eller delar på bilen du jobbat med.* 

*Exempel: Du har grundat en lös detalj av två. Du markerar 1 lös detalj och Klickar OK. Ditt jobb blir nu klarmarkerat och hamnar under fliken Klara. I Teamplaneringen blir jobbet pausat tills alla lösa delar och delarna på bilen är klarmarkerade. Då blir även hela jobbet klarmarkerat automatiskt.*

*Under Delstämplingar i menyn kan du se hur många av lackdetaljerna som är färdiga för det aktuella jobbet.*

*Detta ger en överblickför att säkerställa att alla delar är färdiga från lackeringen, när det är dags för montering.*

![](_page_14_Picture_195.jpeg)